### **<プリンタードライバーインストール方法> 【Windows10の場合】**

①Google ChromeまたはMicrosoft Edgeの検索で 「**京セラドライバー**」と入力し検索

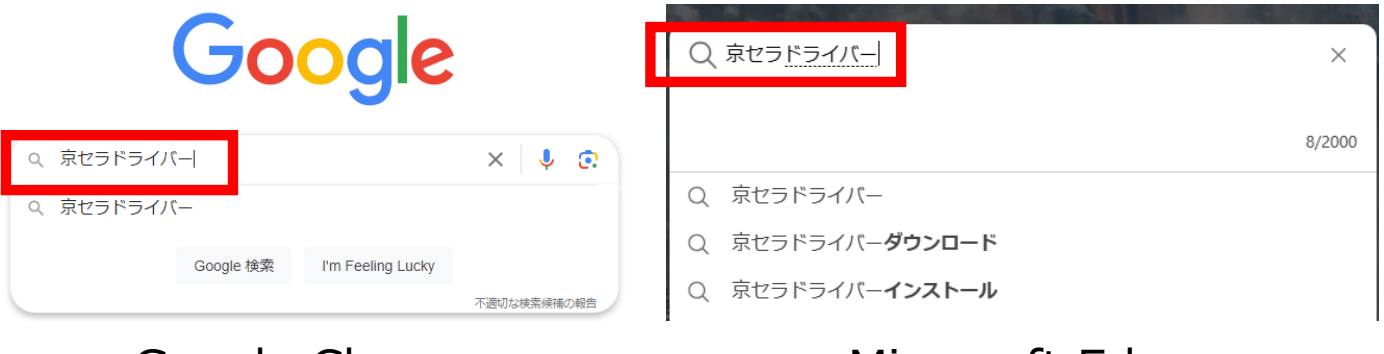

Google Chrome Microsoft Edge

# ②【**サポート&ダウンロード-京セラドキュメントソリューションズ**】の 文字を左クリック

**『R** 京セラドキュメントソリューションズ サポート&ダウンロード - 京セラドキュメントソリューショ

利用している機種に応じたドライバー・ソフトウェアを探す。該当する機種を選択してくださ い。複合機やプリンターの商品名の一部を入力し、候補のリストから選択して

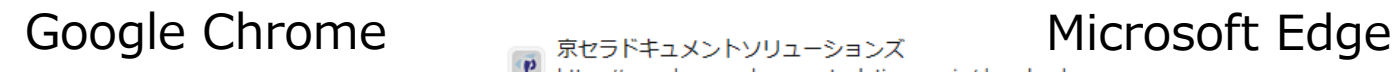

サポート&ダウンロード | 京セラドキュメントソリュ **愣合機、工作** 

どの製品に対応するドライバー・ユーティリティーのダウンロードページです。過去…

### ③下図左の表示からしばらく待っていただくと下図右の表示に 切り替わるので、STEP1機種番号を入力の枠内に 「**機種名**」を入力し、「>TASKalfa ○○〇〇(青文字)」を左クリック

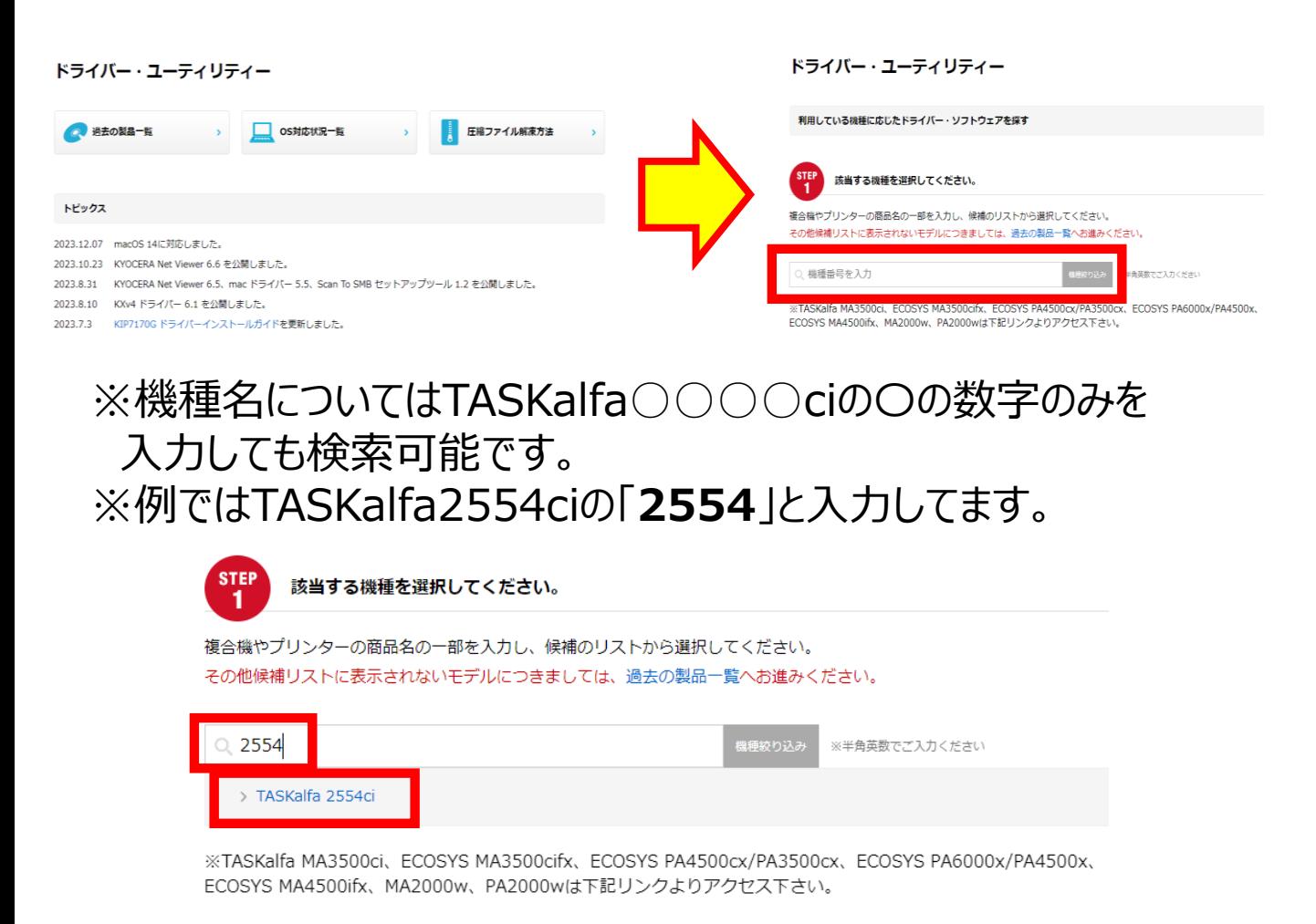

#### ④STEP2該当するOSを選択してくださいには 「**Windows 10**」を左クリック

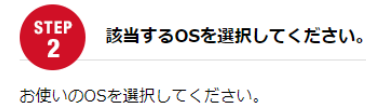

選択頂いた条件に対応したドライバー・ソフトウェアの一覧が「STEP3」に表示されます。

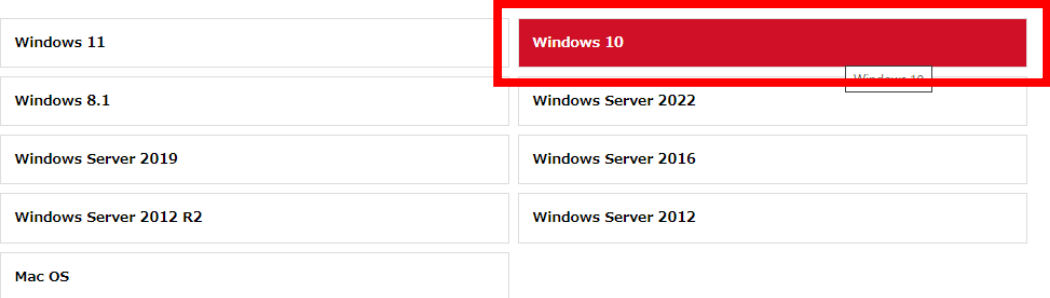

#### ⑤STEP3下記のドライバー・ソフトウェアからご選択してくださいには 赤枠内にある【推奨プリンタードライバー】の 「KXドライバー(32bit/64bit)(青文字)」を左クリック

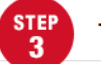

下記のドライバー・ソフトウェアからご選択してください。

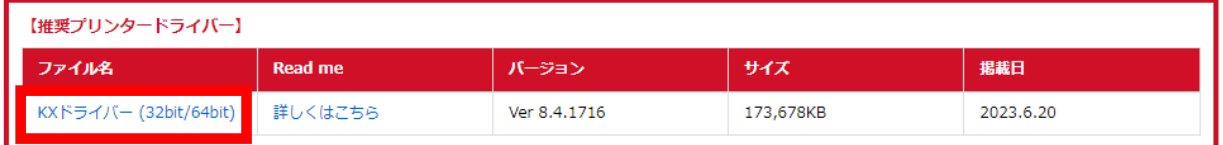

【その他ドライバー】

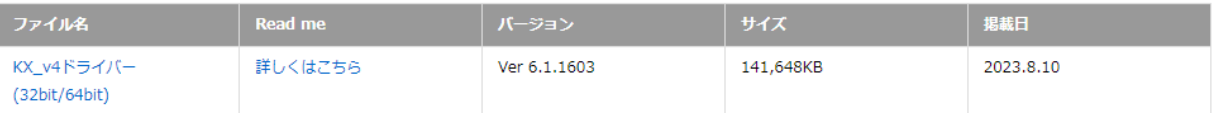

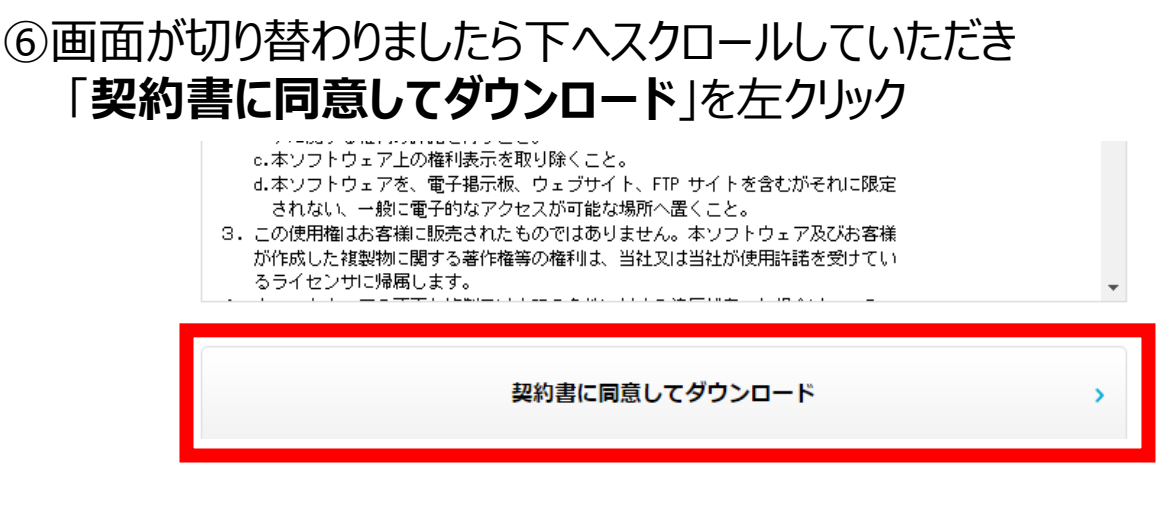

# ⑦画面切り替わりましたら下へスクロールしていただき 「**ソフトウェアをダウンロード**」を左クリック

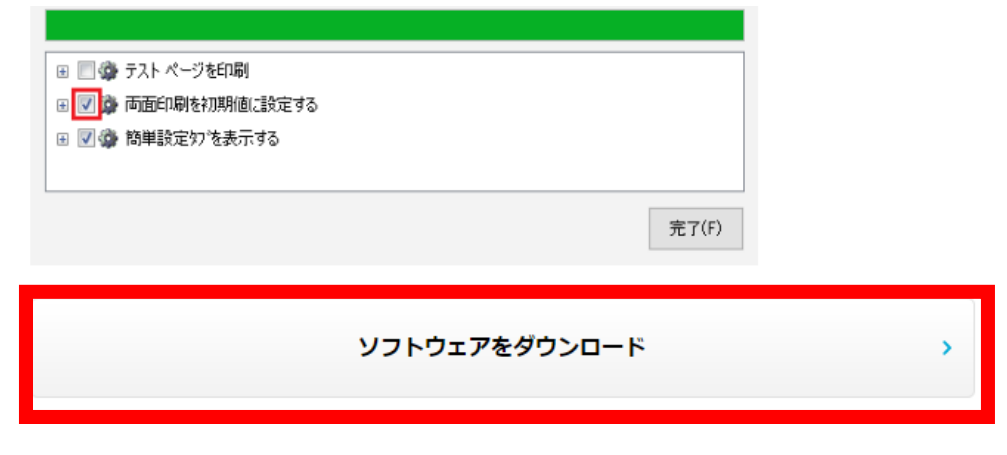

※ダウンロードが完了しましたら引き続き⑧へお進みください

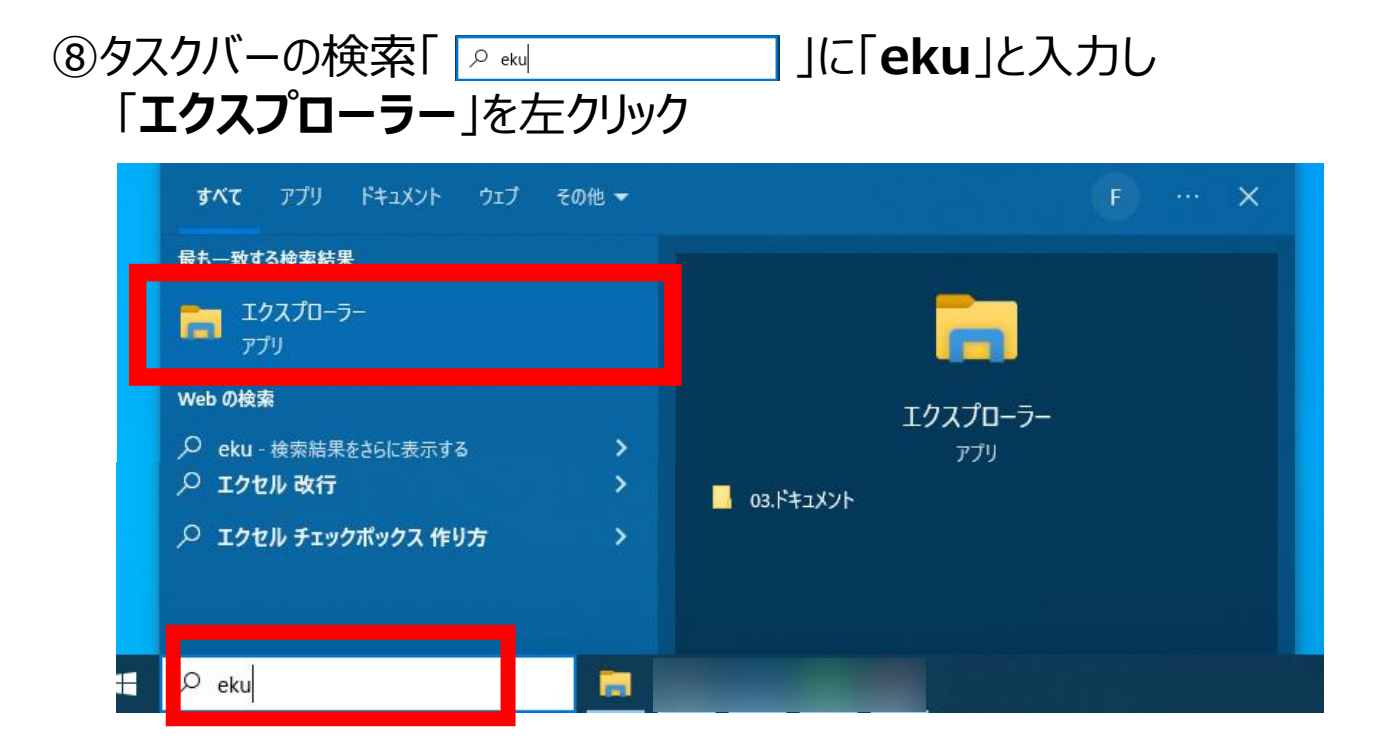

# ⑨表示されたウインドウ内の「**ダウンロード**」を左クリック

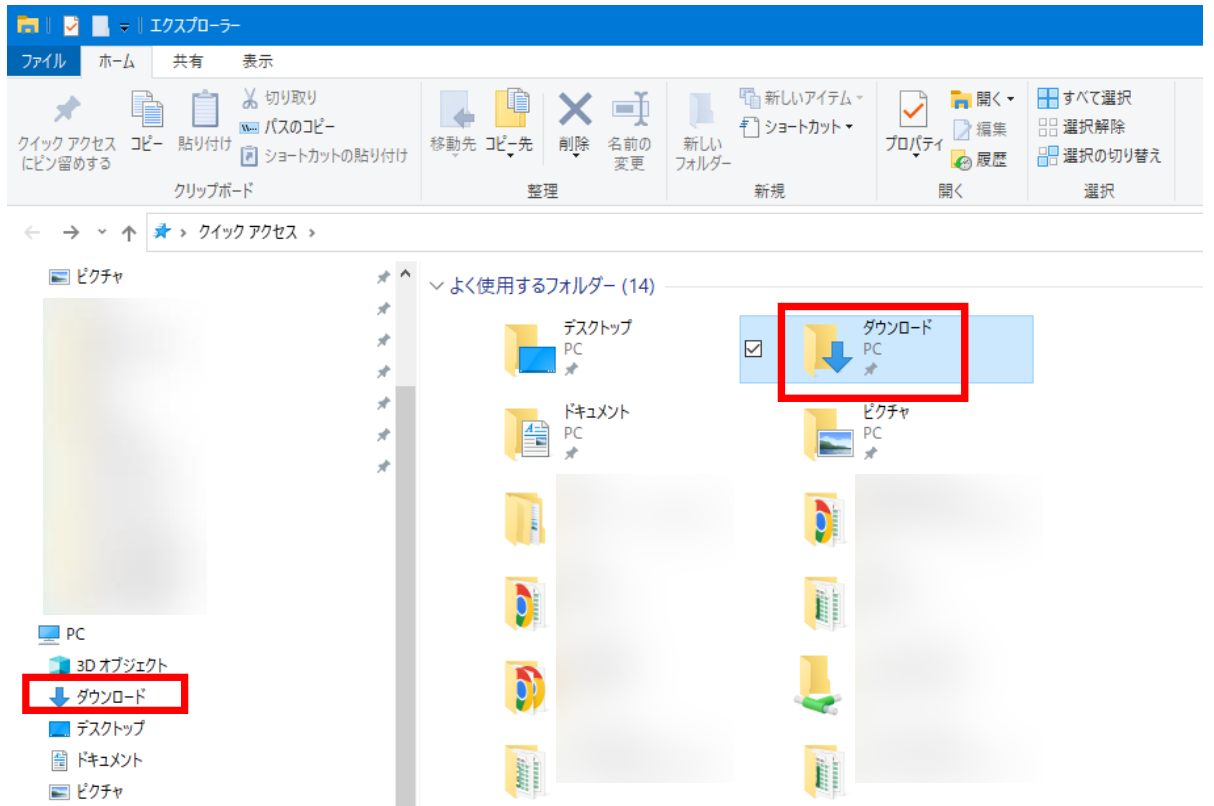

## ⑩「**kxdriver8x.zip**」をダブルクリック

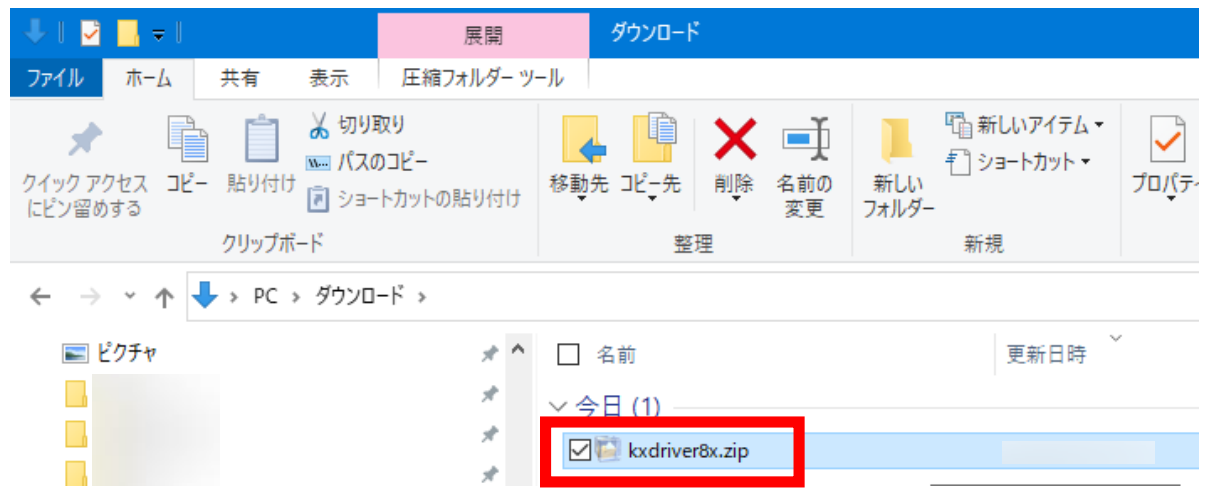

#### ⑪フォルダ名「**Kx84\_UPD\_8.4.1716\_jp\_RC5\_WHQL**」の 「**Setup.exe**」をダブルクリック

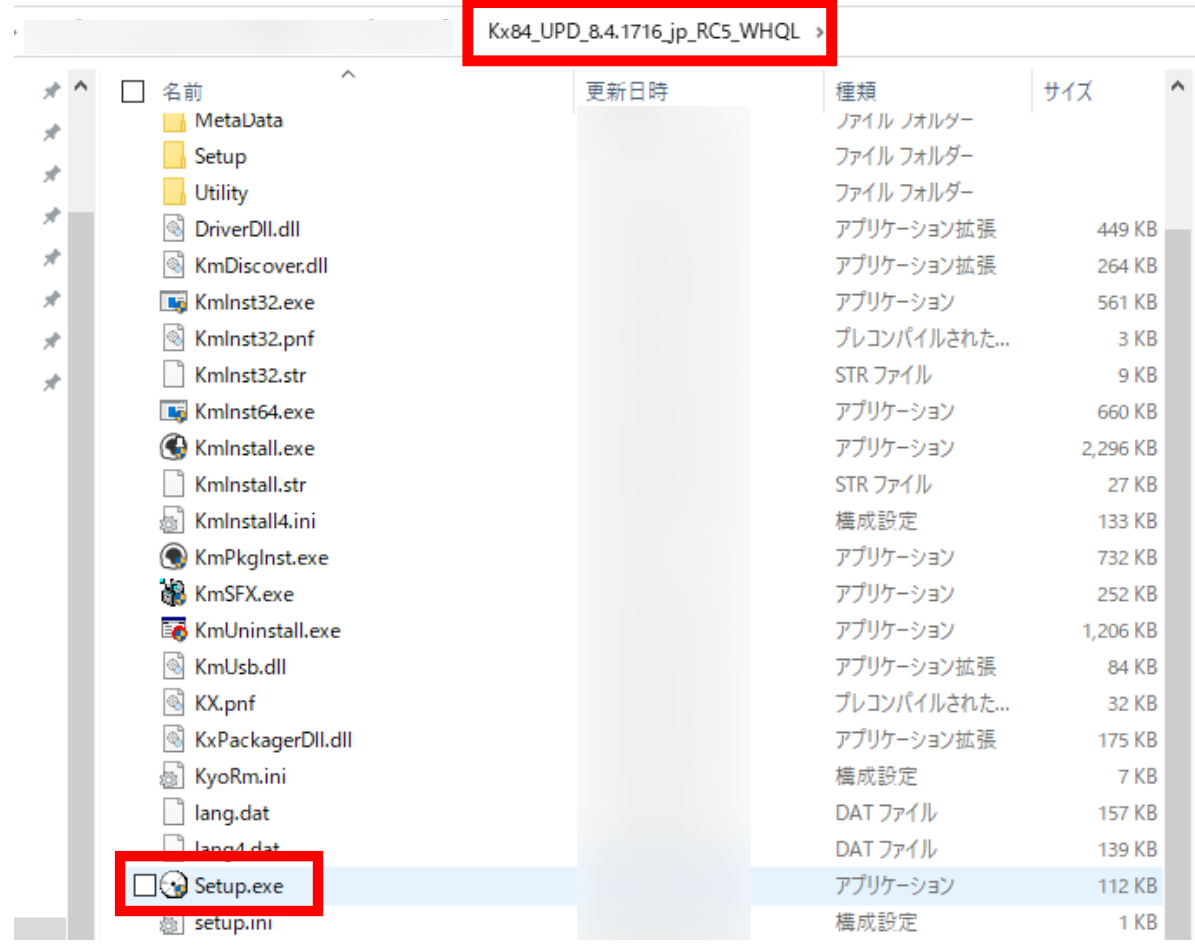

#### ⑫「**このアプリがデバイスに変更を加えることを許可しますか?**」と

ウインドウが表示されますので「**はい**」を左クリック ※画像はございません。

## ⑬使用許諾の「**同意する(A)**」を左クリックし 「**エクスプレスインストール**」を左クリック

**B** KYOCERA

**Product Library** 

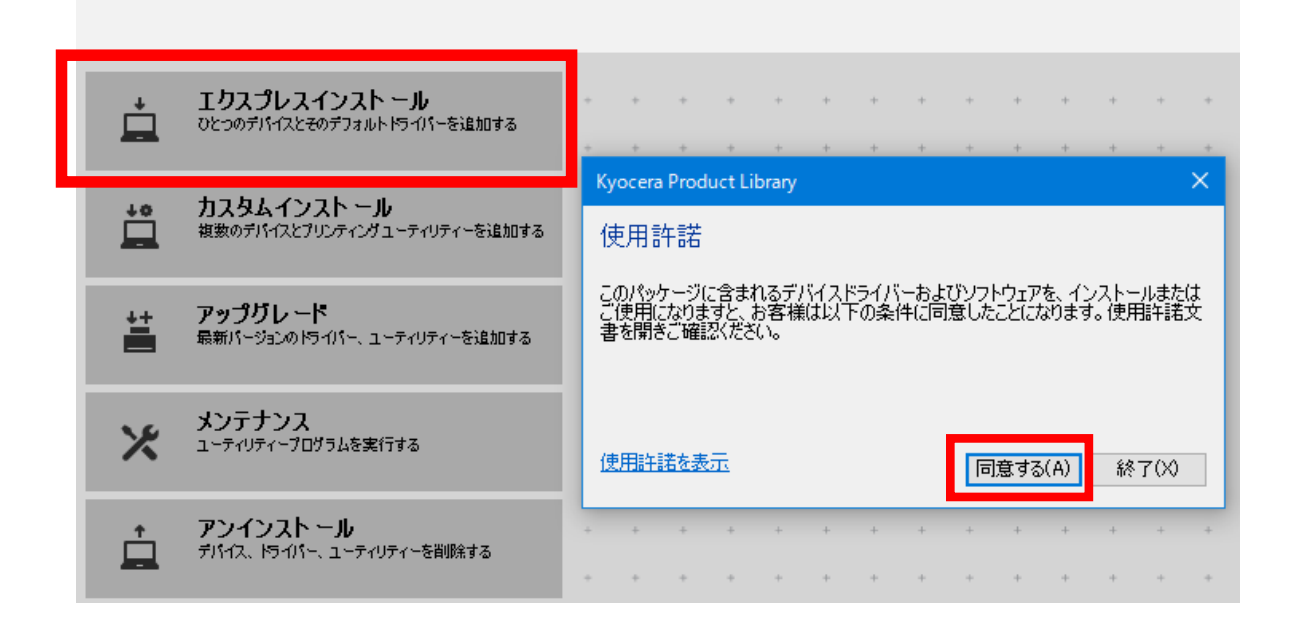

⑭ご利用されている複合機の型番を左クリック ※詳細に書かれている文字列が英数字ではなく、数字のみを選択 <例>〇:192.168.1.100  $x:$  fe80::217:c8 $\cdots$ 

**▲ エクスプレスインスト ール**<br>■ ひとつのデバイスとそのデフォルトドライバーを追加する

#### 追加したいデバイスを選択してください。

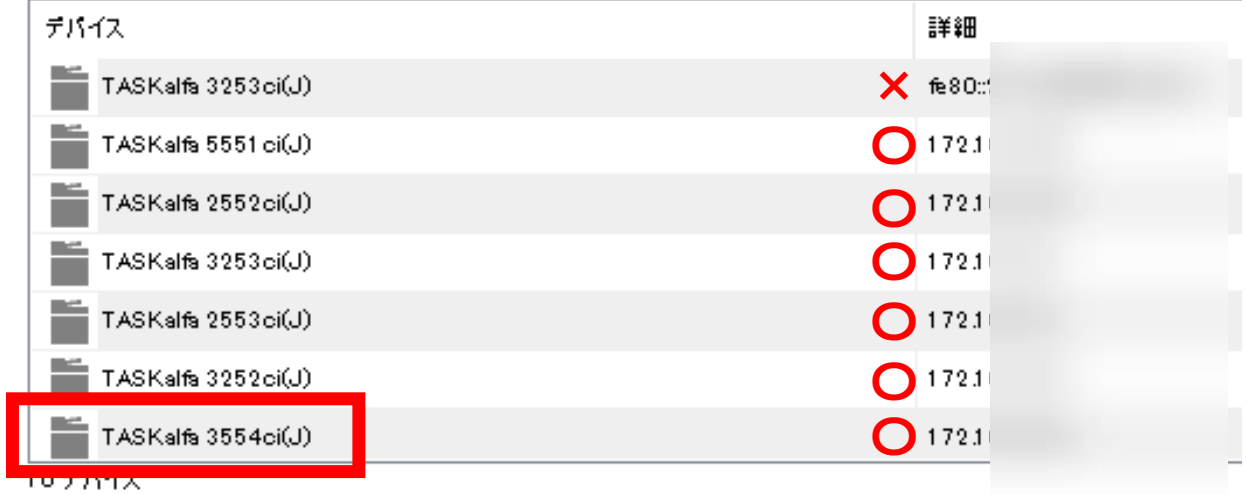

# ⑮右下の「インストール(I)」を左クリック

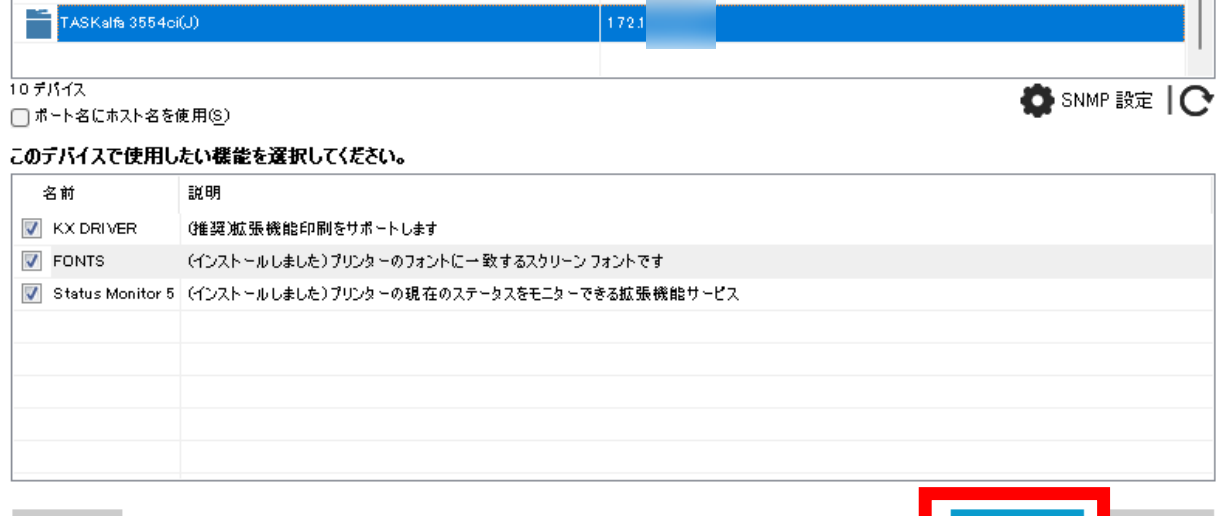

終了(X)

インストール(1)

## ⑯「両面印刷を初期値に設定する」と「イベント通知を有効にする」の チェックボックスを左クリックし、チェックを外し「完了」を左クリック

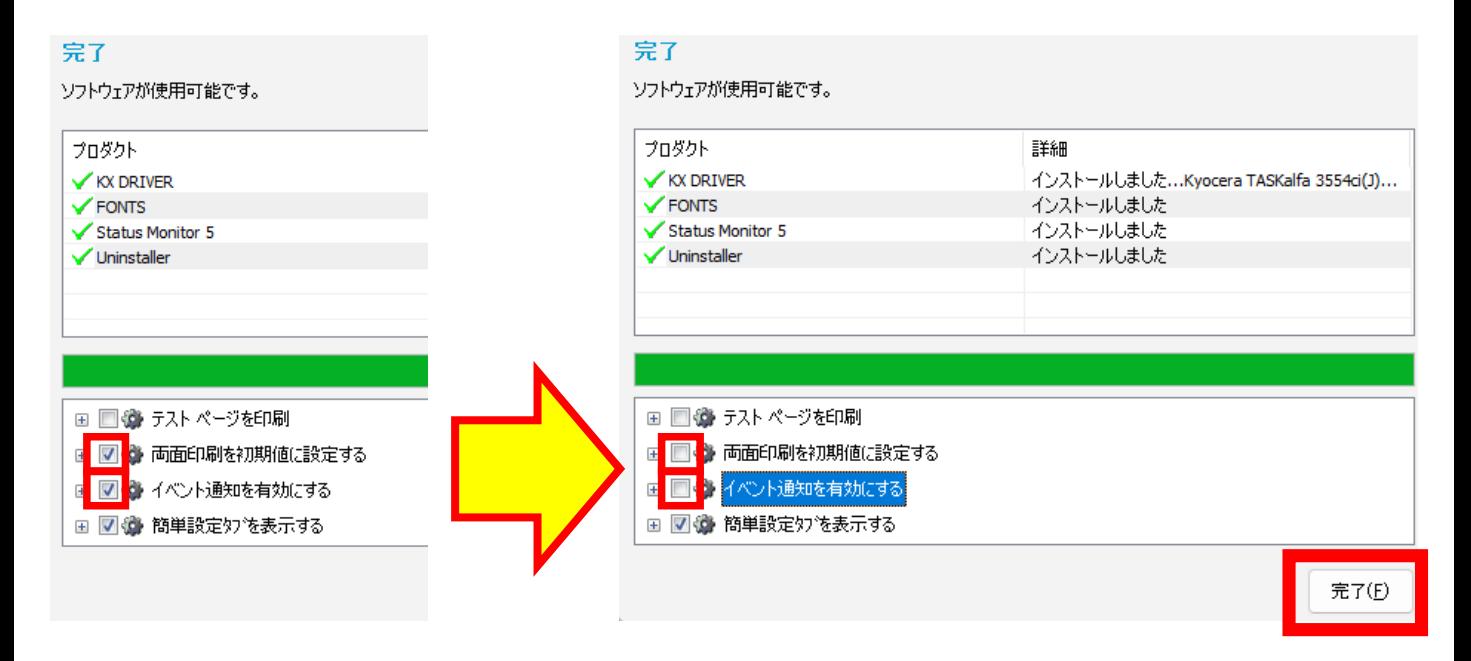

# ①「■」を左クリックし、「◎」を左クリック

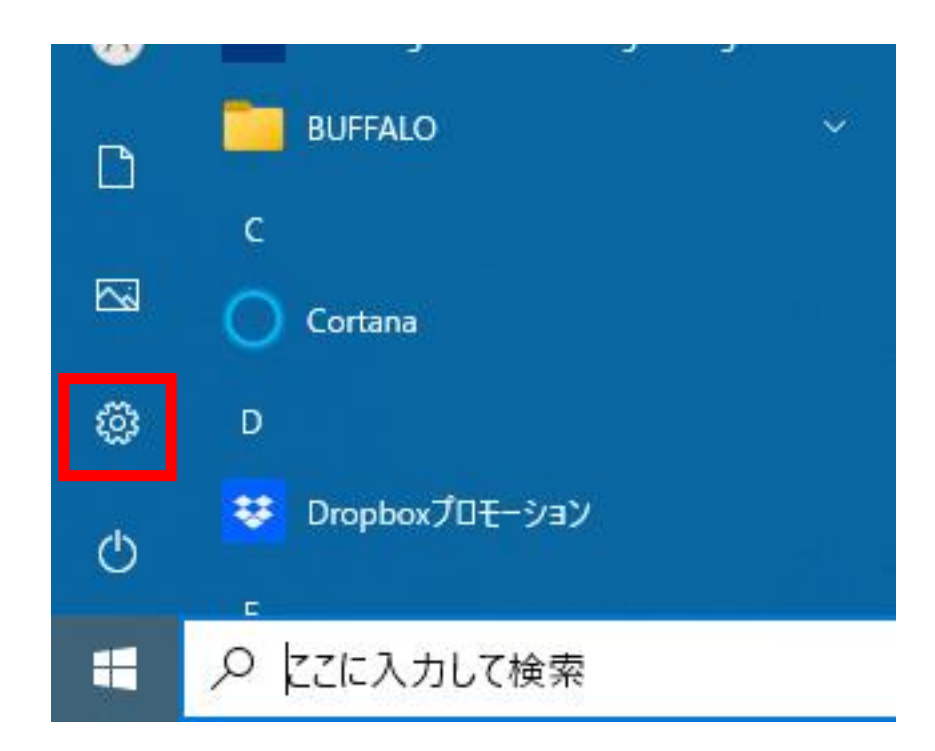

#### ⑱「**デバイス**」を左クリック

**College** 

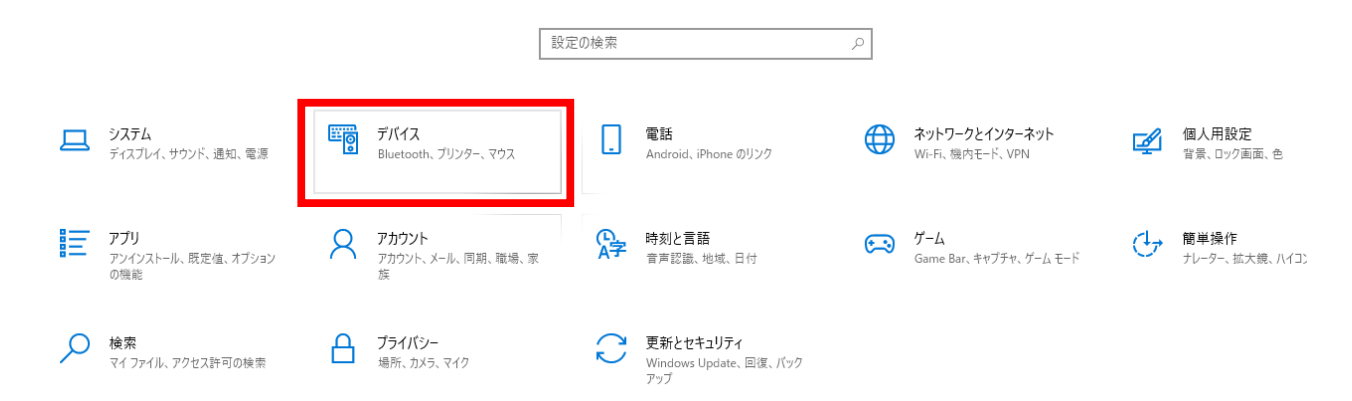

#### ⑲ 画面左側の「**プリンターとスキャナー**」を左クリックし 先ほどインストールしたドライバーを左クリック

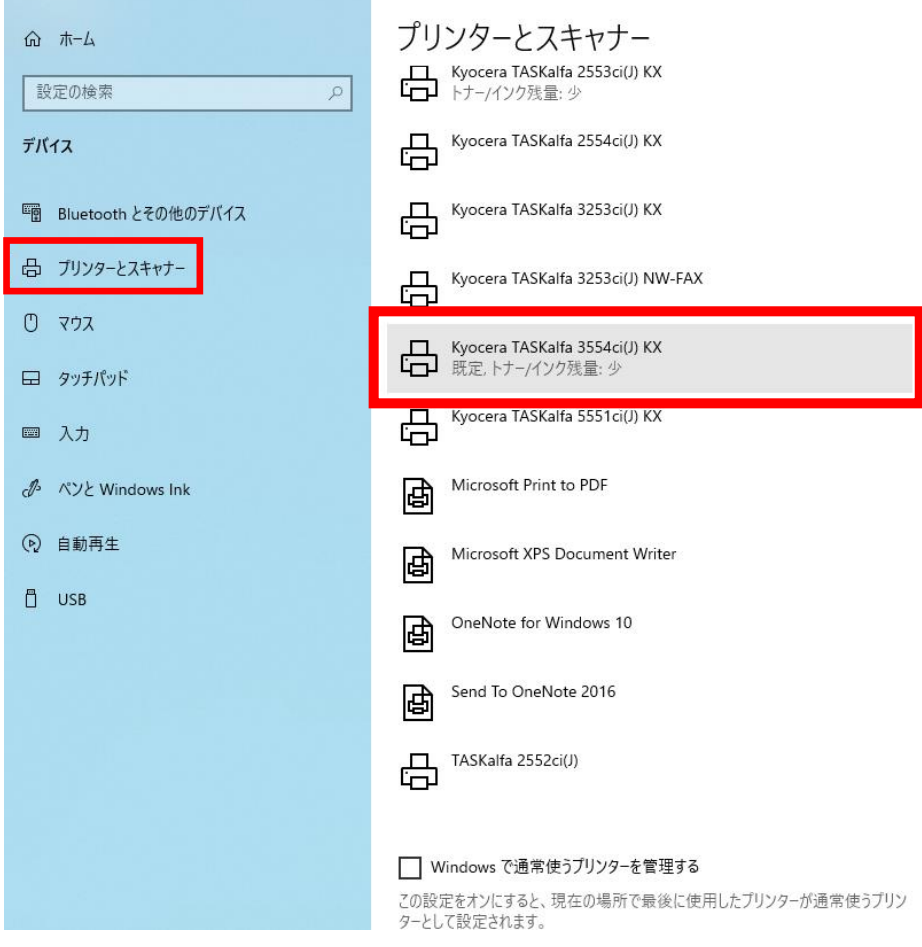

#### ⑳「**管理**」を左クリック

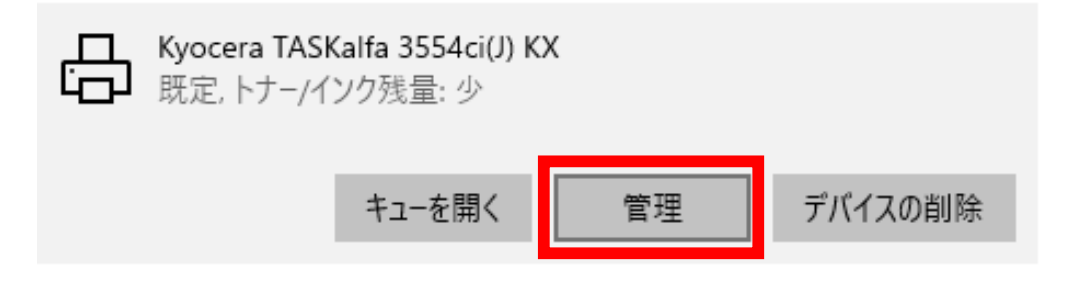

# ㉑「**プリンターのプロパティ**」を左クリック

# ෯ Kyocera TASKalfa 3554ci(J) KX

#### デバイスの管理

既定, トナー/インク残量: 少 プリンターの状態:

プリンター キューを開く 既定として設定する

テスト ページの印刷

トラブルシューティング ツールの実行

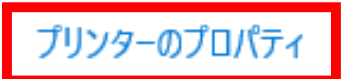

印刷設定

ハードウェアのプロパティ

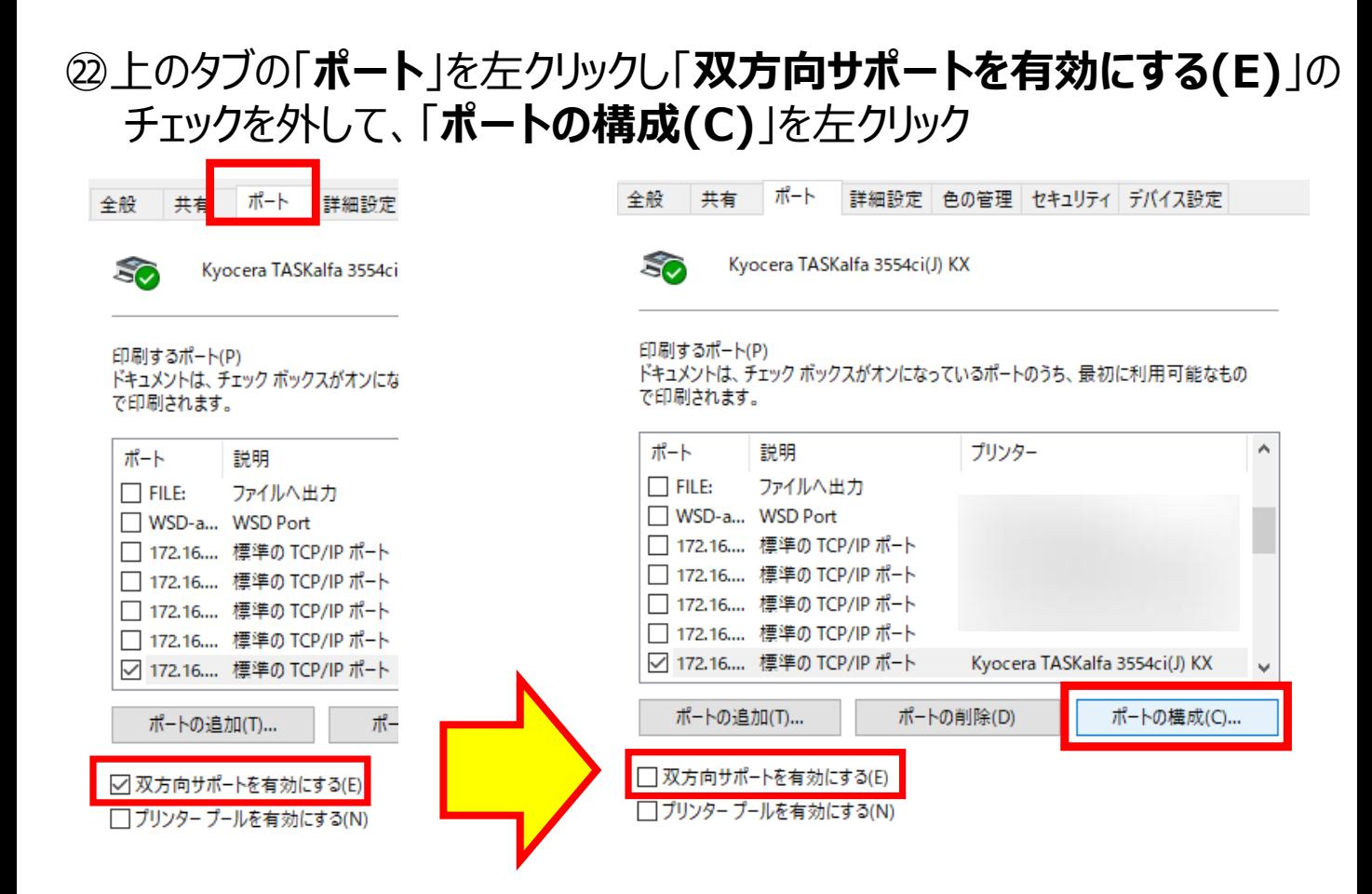

#### ㉓ウインドウ一番下の「**SNMPステータスを有効にする(S)**」の チェックを外して、「**OK**」を左クリック

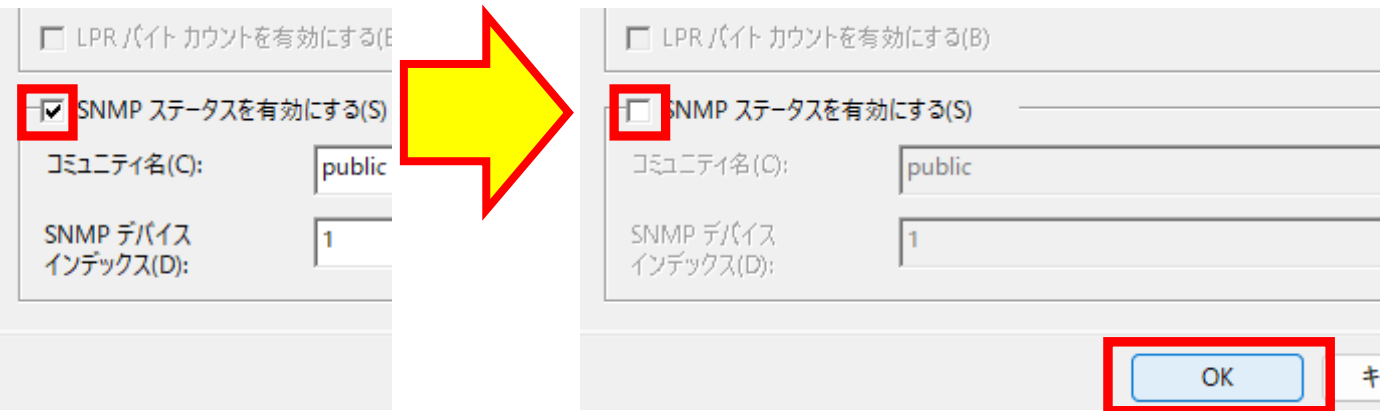

初期設定が【モノクロ印刷】の場合 → 初期設定が【カラー印刷】の場合 →

#### ㉔上のタブの「**全般**」を左クリックし、「**基本設定(E)**」を左クリック

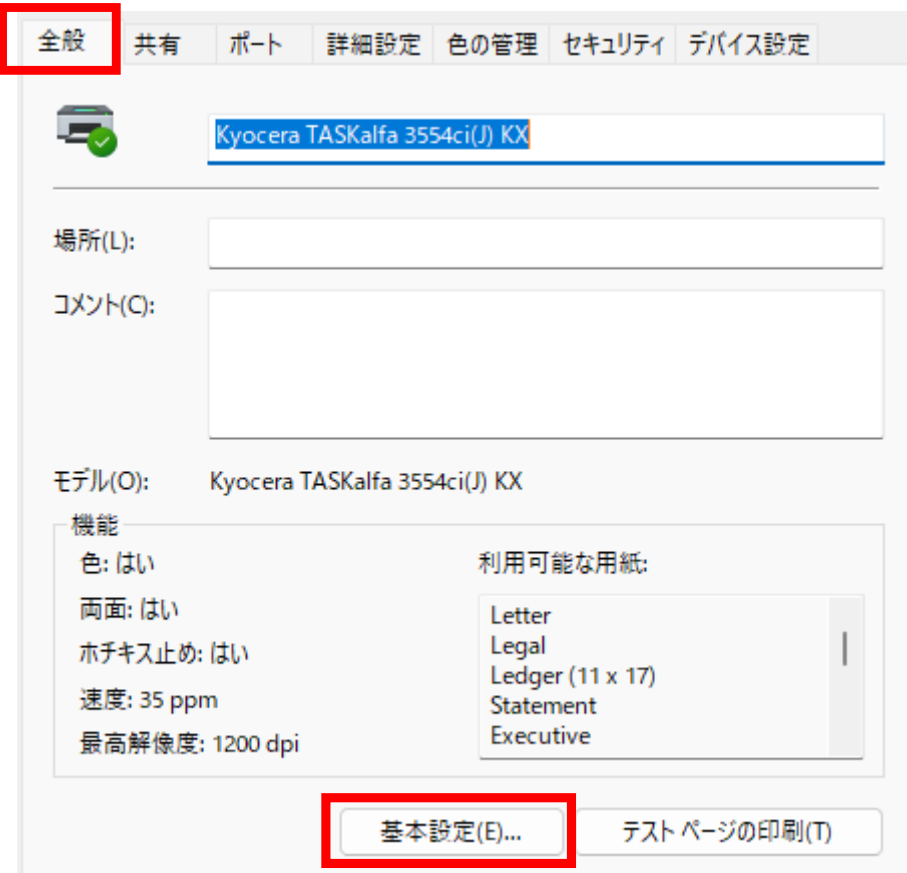

#### ㉕簡単設定の「**カラー**」のアイコンを「**白黒**」になるまで左クリックし 最後に一番下の「**OK**」を左クリック

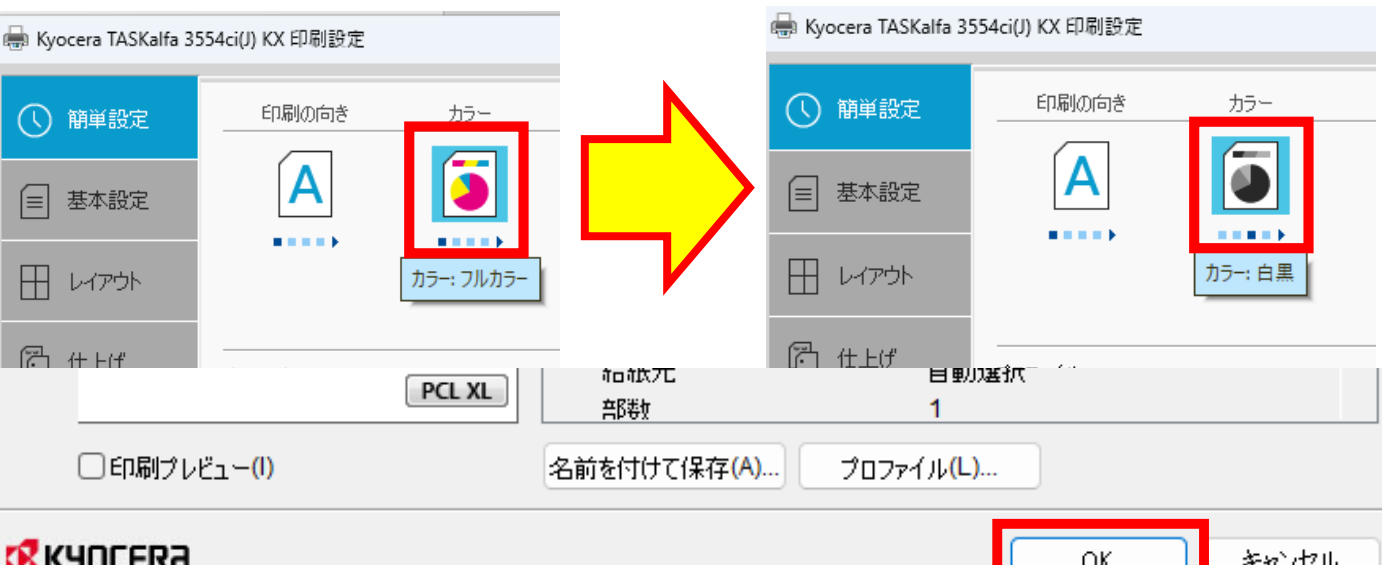

# ㉖「**閉じる**」を左クリック

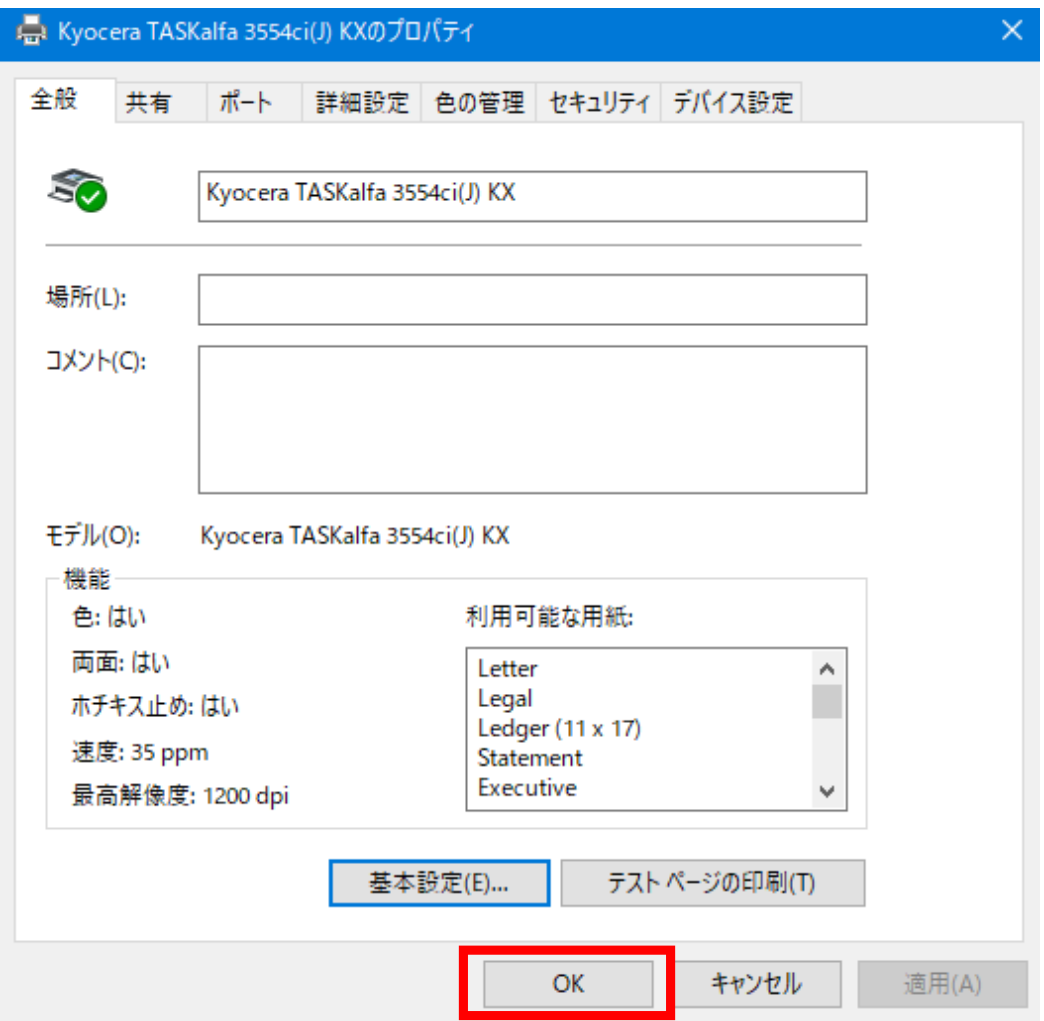

以上の手順で、プリンタードライバーのインストール作業が完了します。